## **VMWARE**

## **How to passthrough ARECA Controller on VMWARE ESXi 7.0?**

On ESXi Web interface go to Manage -> Hardware -> PCI Device and write "ARC" on search box:

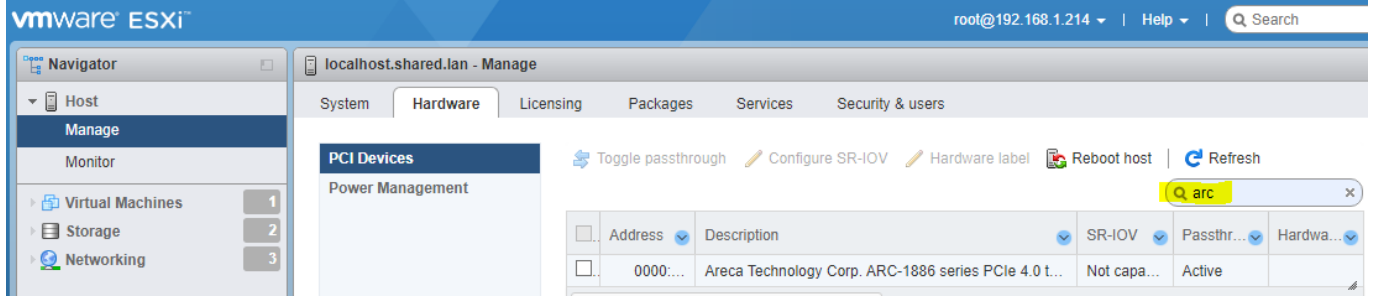

Select ARECA Device row and click "Toggle passthrough":

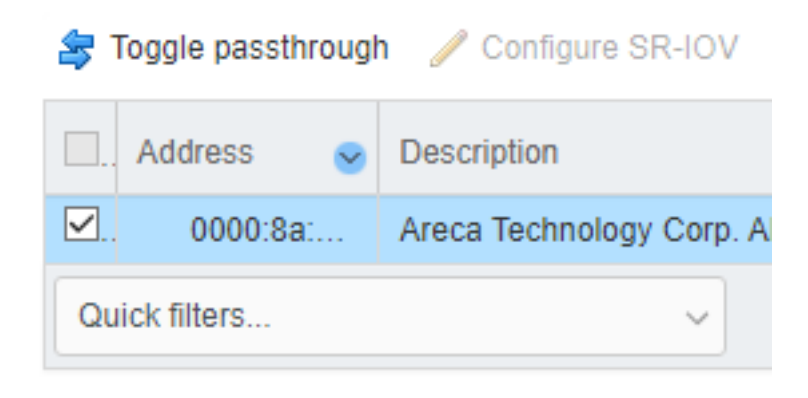

Take note of Device ID and Vendor ID:

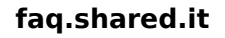

## **VMWARE**

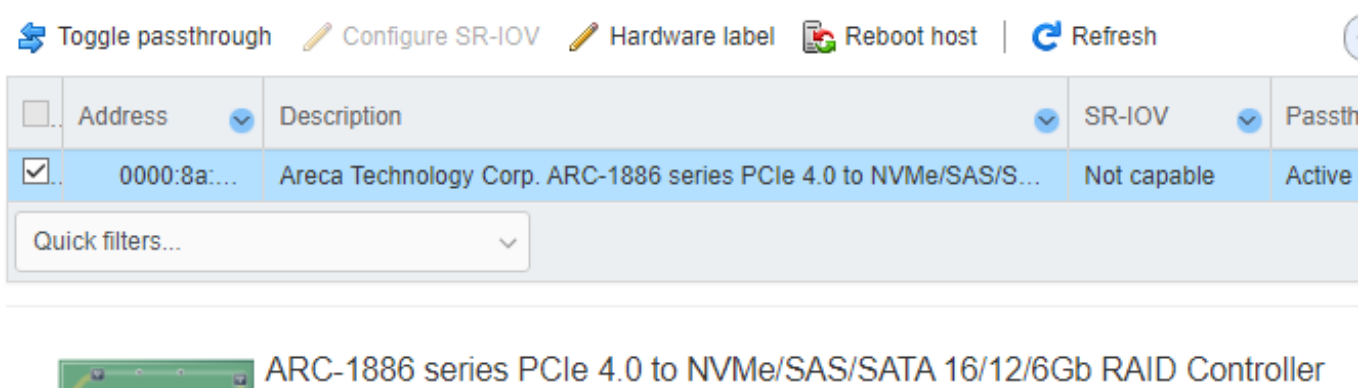

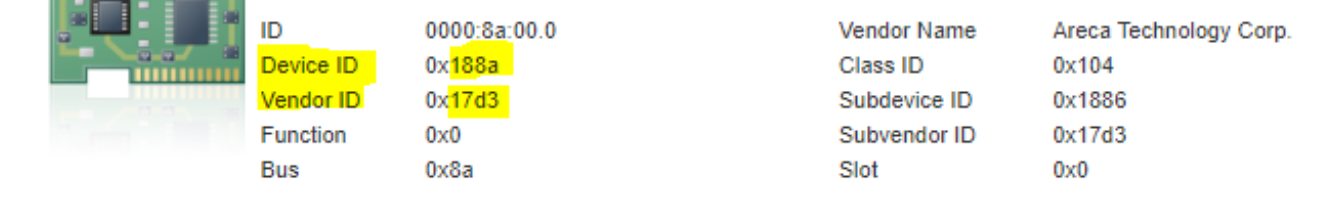

Edit /etc/vmware/passthru.map and add at the end of file Device ID Vendor ID resetMethod fptShareable as sample below

## **VMWARE**

```
# Intel 82579LM Gig NIC can be reset with d3d0
     1502 d3d0
8086
                    default
# Intel 82598 10Gig cards can be reset with d3d0
8086 10b6 d3d0
                  default
8086 10c6 d3d0 default
8086 10c7 d3d0 default<br>8086 10c8 d3d0 default
8086 10dd d3d0 default
# Broadcom 57710/57711/57712 10Gig cards are not shareable
14e4 164e default false
14e4 164f default false
14e4 1650 default false
14e4 1662 link false
# Qlogic 8Gb FC card can not be shared
1077 2532 default false
# LSILogic 1068 based SAS controllers
1000 0056 d3d0 default
1000 0058 d3d0
                    default
# NVIDIA
10de ffff bridge false
# AMD FCH SATA Controller [AHCI mode]
1022 7901 d3d0
                   default
#ARECA
17d3 188a d3d0 false
```
 $resetMethod = d3d0$  $fptShareable = false$ 

execute /sbin/auto-backup.sh and reboot

ID univoco: #1019 Autore: : Administrator Ultimo aggiornamento: 2022-05-30 18:31